## **Steps to Convert DBX to PST**

**Step 1.** Launch the SysCurve DBX to PST Converter.

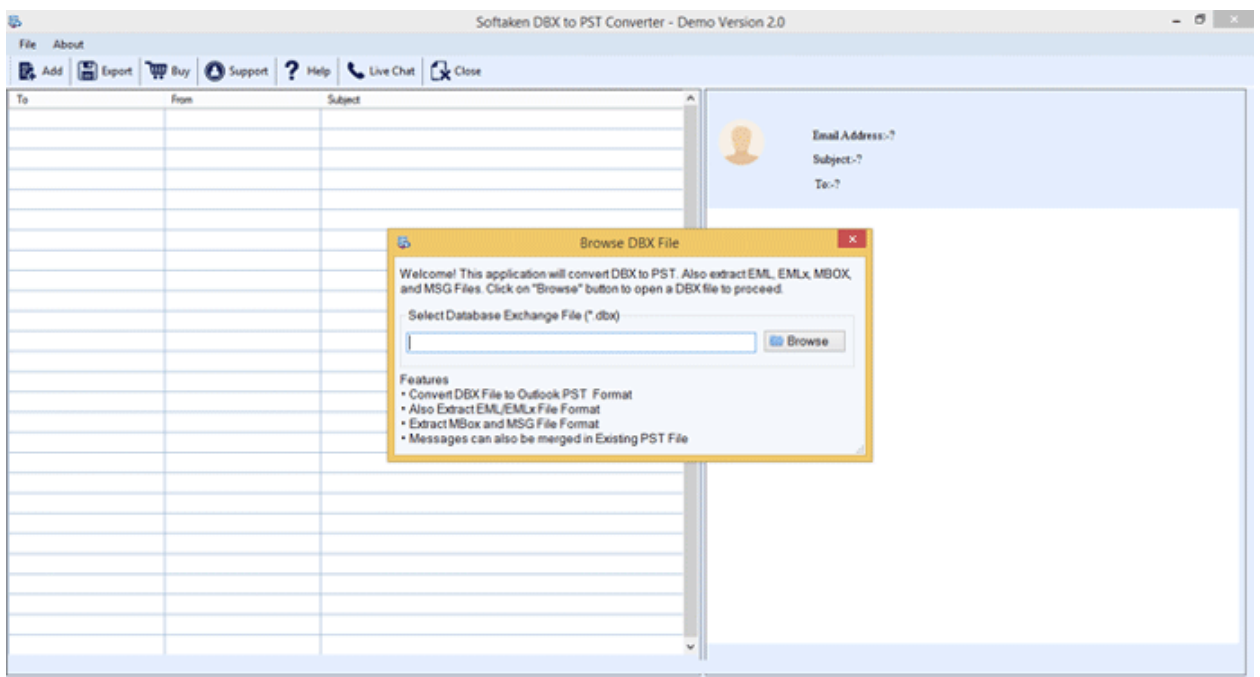

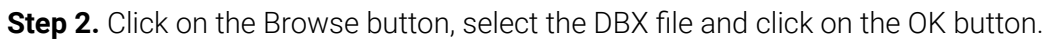

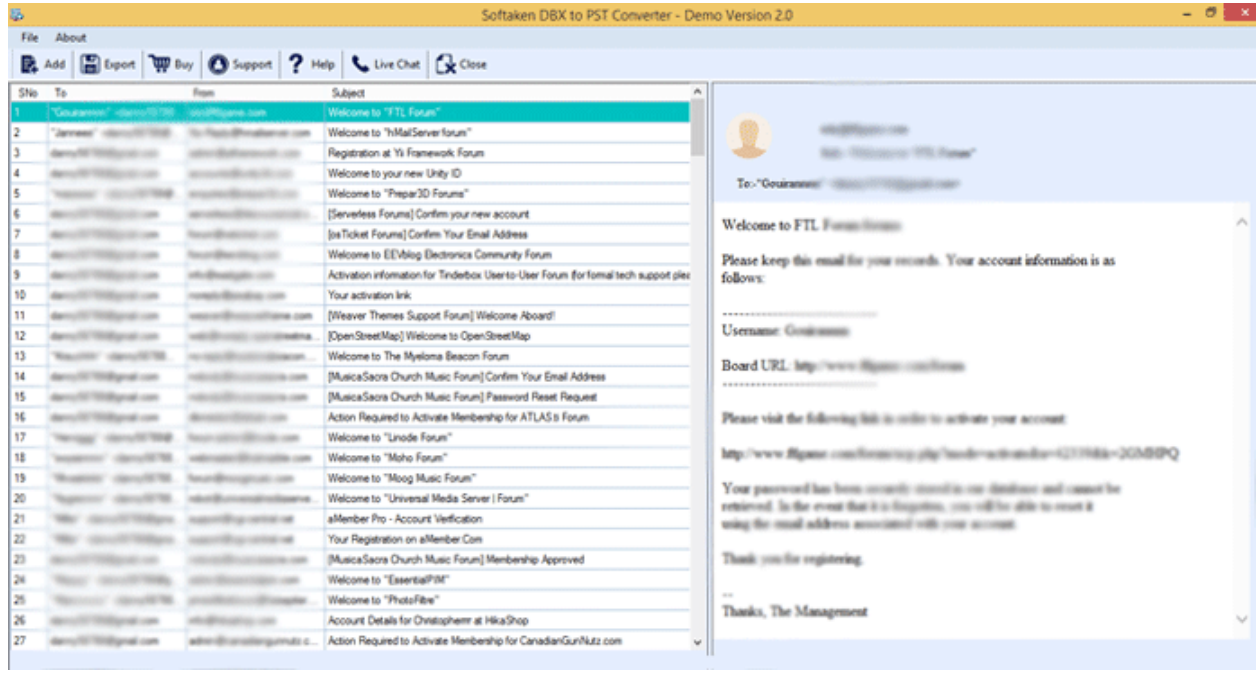

**Step 3:** Click on the Export and select the PST as an Export Type. Provide a location to save the PST and click on the Export button.

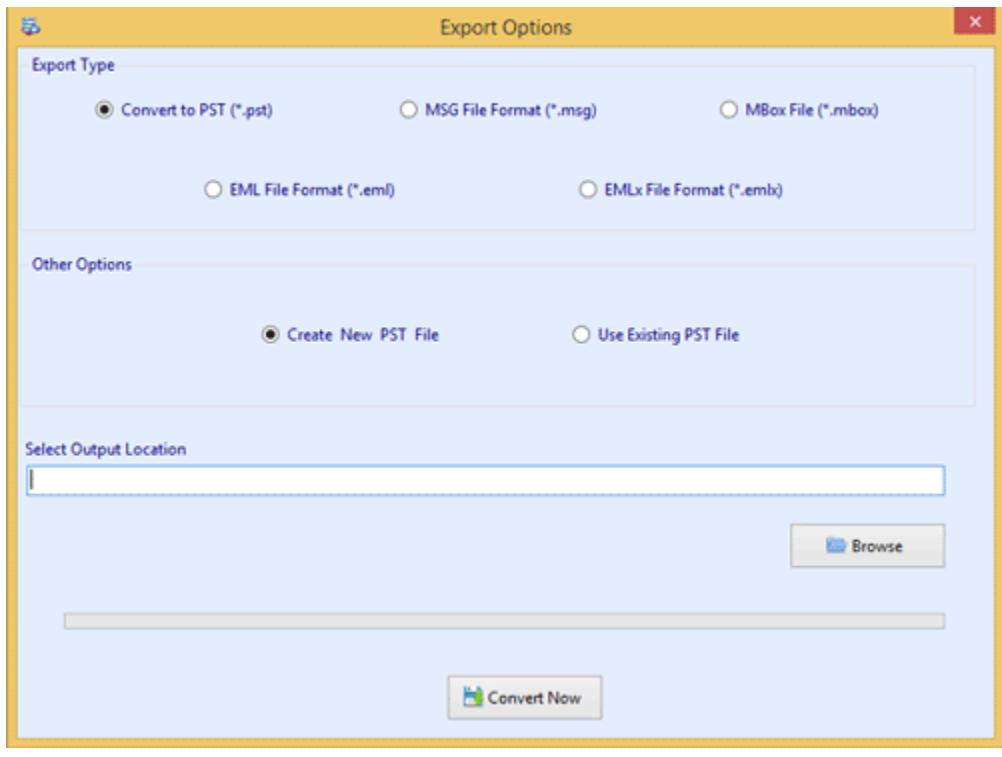